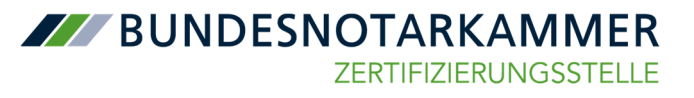

# **Fernsignatur beantragen im Zuge des beA-Kartentauschs**

- I. Installation der SAK lite der BNotK
- II. Beantragung der Fernsignaturfunktion
- III. Weiterer Ablauf nach Antragstellung

Jeder der aufgelisteten Punkte wird nachfolgend detailliert erläutert.

**Als Ergebnis der folgenden Schritte ist die Fernsignaturfunktion verfügbar und in beA nutzbar.**

Voraussetzungen

- die neue Karte mit zugehöriger PIN/PUK
- E-Mail für die Beantragung der Fernsignaturfunktion
- Kartenlesegerät der Sicherheitsklasse 3 (mit eigenem Display und PIN-Pad). Die Bundesnotarkammer empfiehlt die Verwendung der Reiner SCT-Geräte **cyberJack one** sowie **cyberJack komfort,** deren Funktionalität für die verwendete Software geprüft wurde.

### **I. Installation und Start der SAK lite der BNotK**

Die Verwendung dieser Software ist notwendig. Während die bisher verwendete Software SAK nur die alten Karten unterstützt, benötigen die neuen Karten die Anwendung SAK lite zwingend.

Die Software steht unter https://sso.bnotk.de/saklite/download/ zur Verfügung. Vor den weiteren Schritten müssen Sie diese entsprechend installieren.

Schließen Sie dann Ihr Kartenlesegerät an und stecken Sie Ihre neue beA-Karte, deren Kartennummer mit einer "7" beginnt, hinein.

Im Anschluss starten Sie über das Startmenü die "BNotK SAK lite". Es öffnet sich folgendes Fenster und es werden ggf. Aktualisierungen durchgeführt. Dies kann einige Sekunden dauern.

M BNotK SAK lite aktuausiere<br>noiemeedule  $\overline{\mathbf{z}}$ 

Danach wechselt das Bild und im Kartenmanagement werden die Daten der eingelegten Karte angezeigt:

**ZERTIFIZIERUNGSSTELLE** 

**AV BUNDESNOTARKAMMER** 

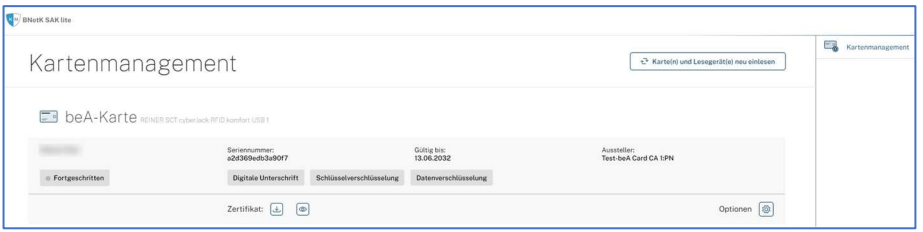

Öffnen Sie nun in Ihre E-Mail mit dem Betreff "Link zum Tausch Ihres qualifizierten Zertifikates" und klicken auf den Link zur Beantragung der Fernsignaturfunktion.

#### **1. Beantragungslink betätigen**

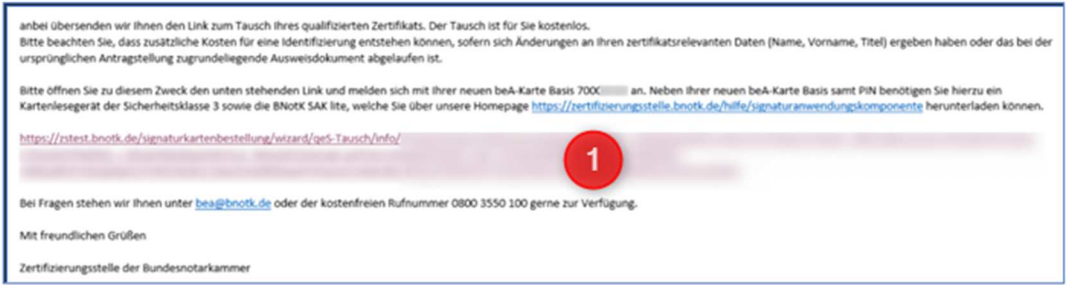

Hinweis: Die Gültigkeit des Links zur vereinfachten Antragsstrecke für die Fernsignatur läuft nach 90 Tagen ab und kann auch notfalls erneut übermittelt werden. Bitte verwenden Sie dafür das von der Zertifizierungsstelle unter https://zertifizierungsstelle.bnotk.de/bea-kartentausch zur Verfügung gestellte Kontaktformular und wählen dort den Grund der Anfrage "Link zum Tausch des qualifizierten Zertifikats" oder senden Sie eine E-Mail an die Bundesnotarkammer über bea@bnotk.de, Betreff "Link zum Tausch des qualifizierten Zertifikats".

Nach Öffnen des Links gelangen Sie auf eine neue Seite im Webbrowser. Klicken Sie dort bitte auf das Feld "secureFramework Kommunikationsfenster öffnen". Es öffnet sich somit die Anwendung "SAK lite".

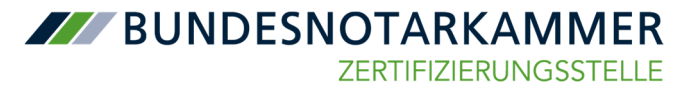

2. Das Fenster "pro NEXT" bitte nicht schließen, nur minimieren und auf der Website auf die Schaltfläche "Anmelden" klicken.

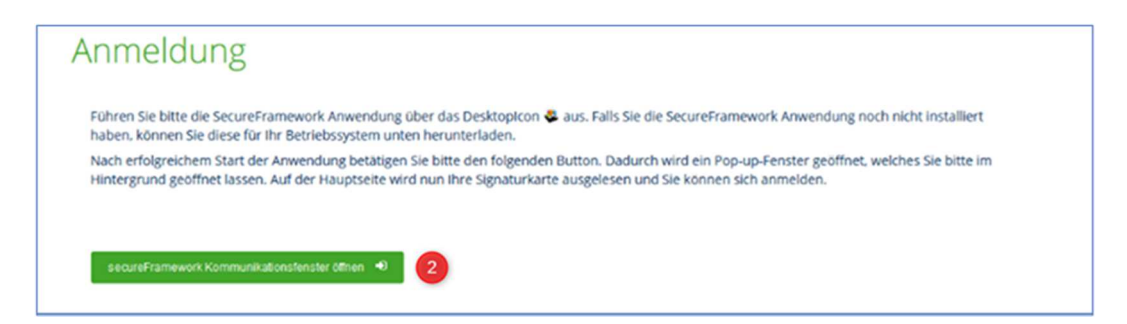

## **II. Beantragung der Fernsignaturfunktion**

Sie werden aufgefordert, Ihre PIN der neuen Karte am Kartenlesegerät einmal einzugeben.

## **3. PIN-Eingabe am Kartenlesegerät**

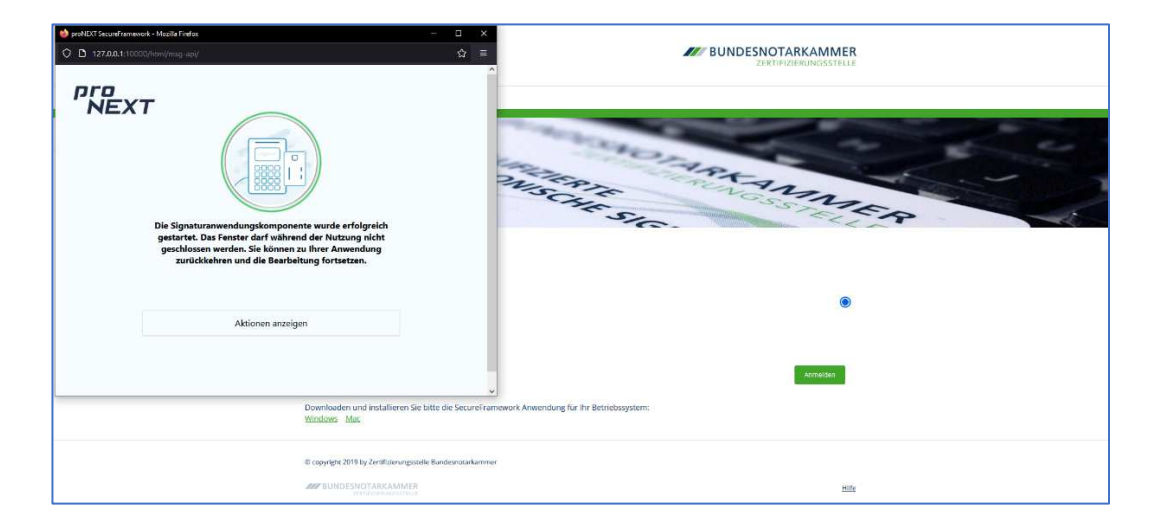

Nun sehen Sie die Antragsstrecke zum Fernsignaturzertifikat. Inhaber eines qualifizierten Signaturzertifikats können kostenfrei eine neue Fernsignatur beantragen.

**ZZZ BUNDESNOTARKAMMER ZERTIFIZIERUNGSSTELLE** 

**4. Fernsignatur in Warenkorb** 

# **5. Weiter**

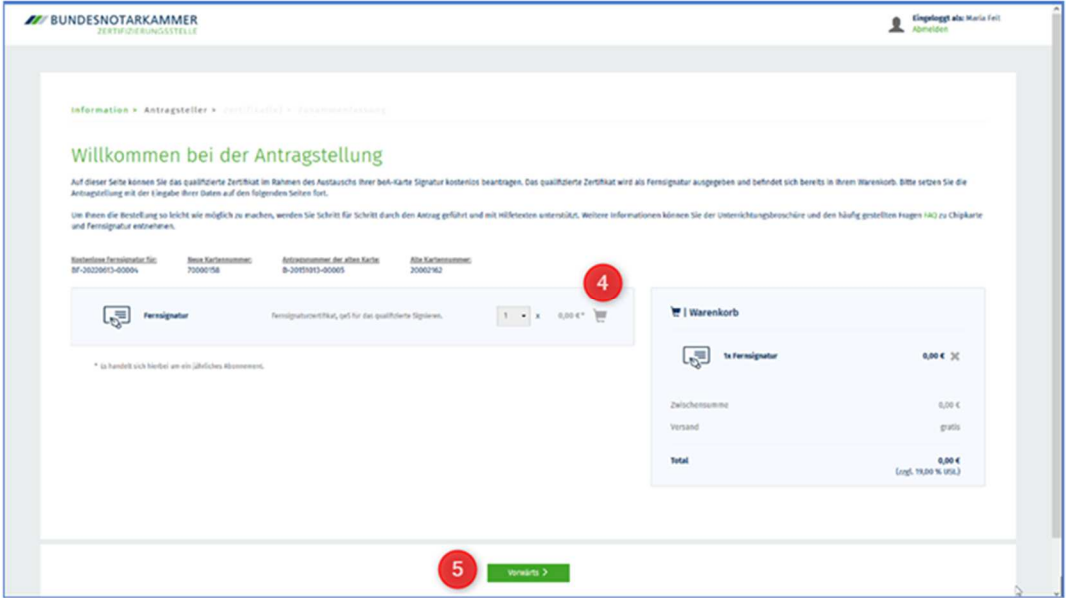

**6. Bitte klicken Sie die Antragsstrecke durch und prüfen Sie hierbei Ihre Daten.** 

**7. Geben Sie Ihre E-Mail-Adresse erneut an** 

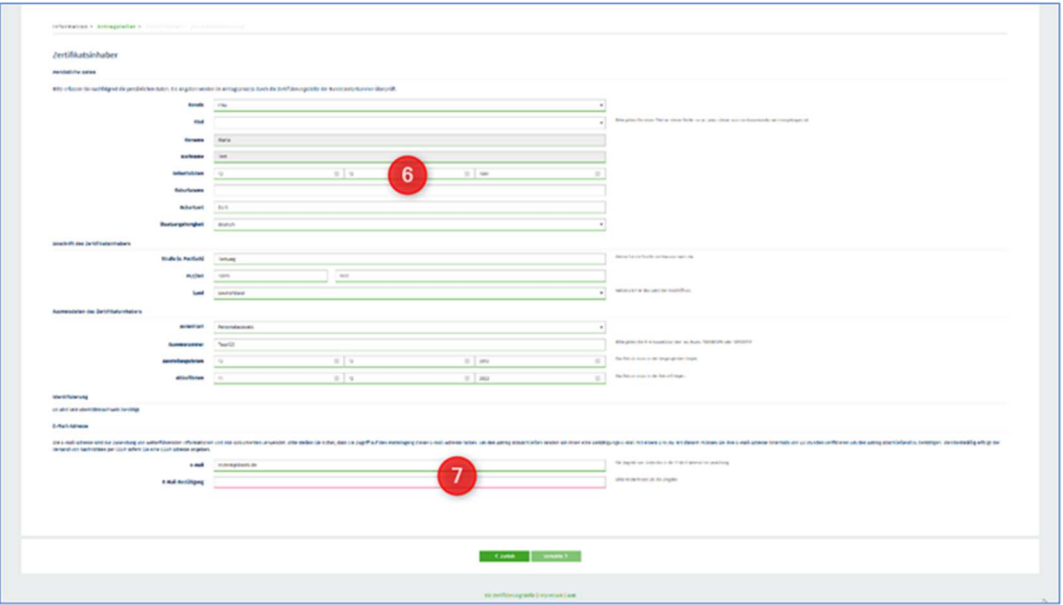

**Sollte die Gültigkeit des bei der ursprünglichen Antragstellung verwendeten Ausweisdokumentes inzwischen abgelaufen sein, müssen Sie der Bundesnotarkammer einen aktuellen Identitätsnachweis übermitteln.** 

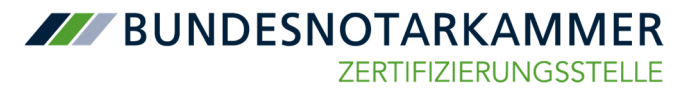

Dafür stehen folgende Optionen zur Auswahl:

- eID auslesen,
- (qualifiziert) signierte Ausweiskopie hochladen oder
- unterschriebene Ausweiskopie postalisch einreichen.

Bitte wählen Sie Ihre entsprechende Option aus. Die Bundesnotarkammer empfiehlt die Nutzung der Option zum Hochladen der signierten Ausweiskopie.

#### **8. Sofern neues Ausweisdokument notwendig, Auswahl der Option**

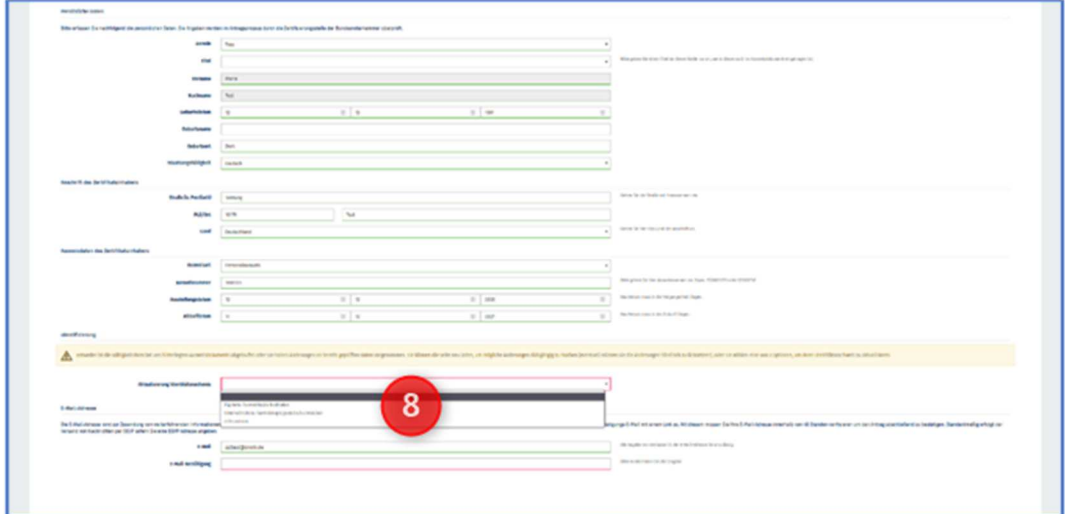

Im nächsten Schritt legen Sie ein Widerrufskennwort (mindestens sechs Zeichen) fest.

**9. Widerrufskennwort festlegen (zweifache Eingabe)** 

# **10. klicken Sie auf "Vorwärts"**

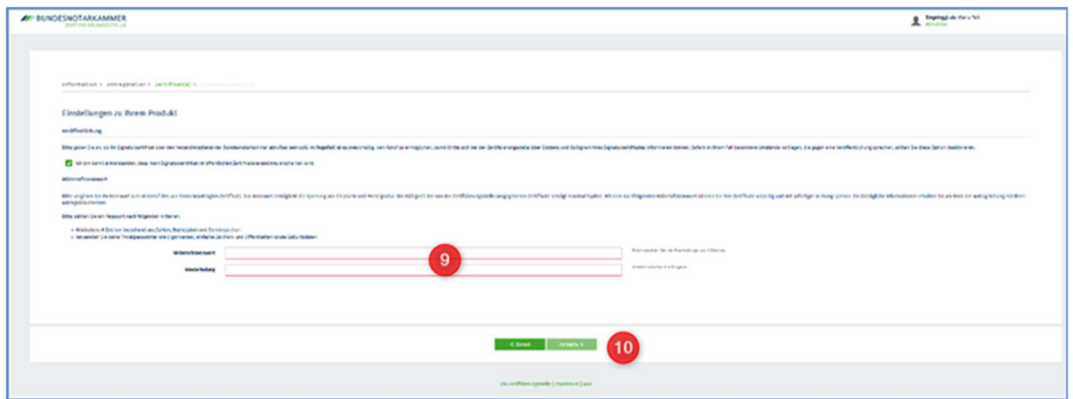

**Achtung: Dieses Widerrufskennwort ist gleichzeitig Ihr Kennwort für die Sperrung Ihrer Karte und die Entschlüsselung Ihrer Auftragsbestätigung. Die Bundesnotarkammer kann dieses später weder zurücksetzen, noch einsehen. Daher bitte unbedingt sicher aufbewahren.**

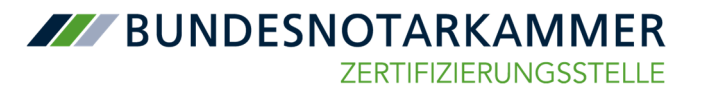

## **11. Kontrollieren Sie alle Daten Ihrer Bestellübersicht**

#### **12. Bestätigen Sie mit 3 Häkchen**

Damit nehmen Sie die Datenschutzerklärung, die AGB der Bundesnotarkammer und die Unterrichtungsbroschüre zur elektronischen Signatur, "was Sie vor dem Start wissen müssen", zur Kenntnis.

#### 13. Klicken Sie nun auf "Antrag verbindlich stellen" Damit ist die Antragstellung abgeschlossen

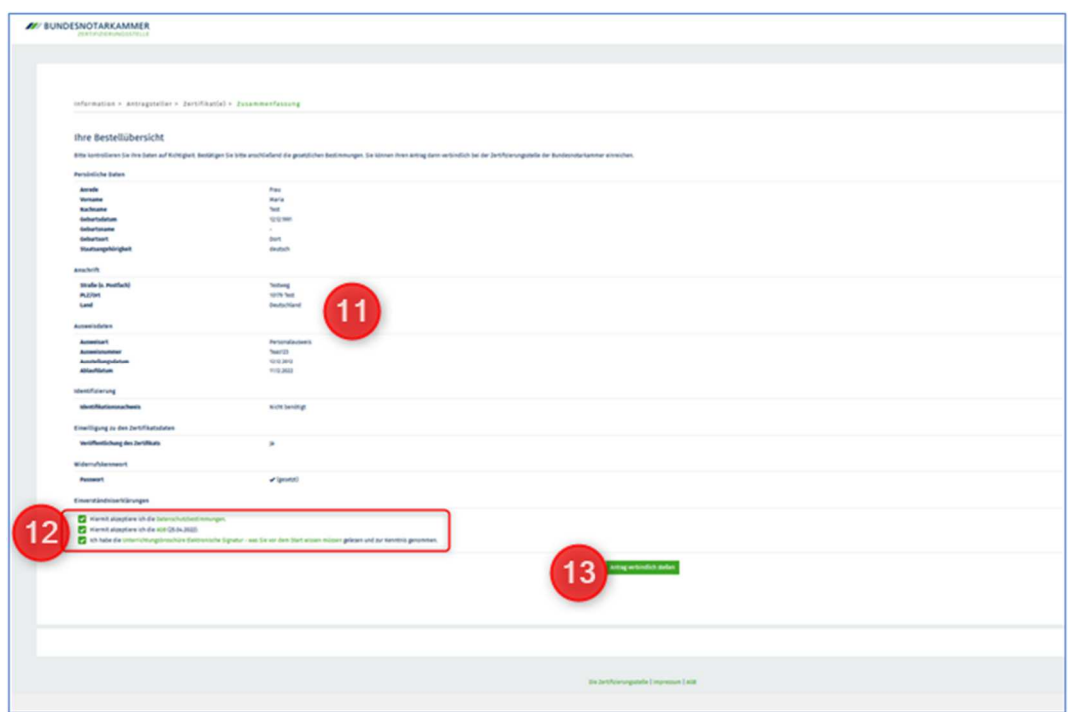

#### **III. Weiterer Ablauf nach Antragstellung**

Entsprechend dem Bearbeitungsstand erfolgen in der Folgezeit nach der Antragstellung diverse E-Mail-Benachrichtigungen zum Bearbeitungsstand des Zertifikatsantrages:

# **Eingangsbestätigung des Antrages**

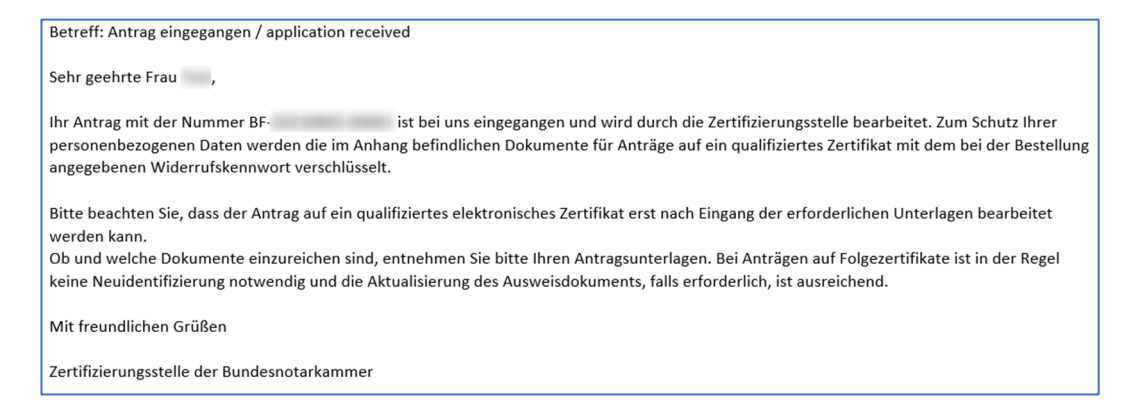

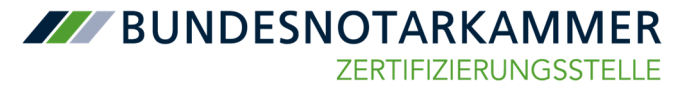

# **Bestätigung der Prüfung zur Freischaltung der Fernsignaturfunktion**

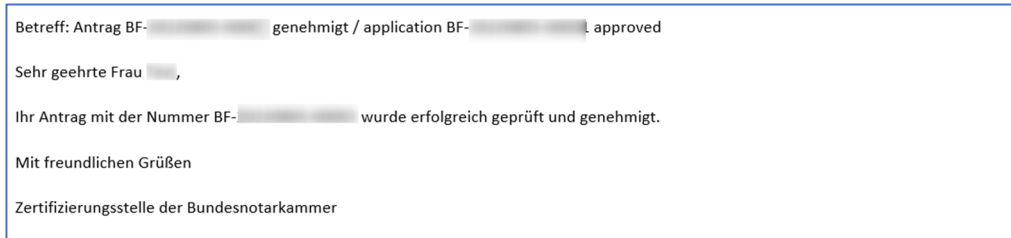

# **Information, dass die Fernsignaturfunktion verfügbar ist.**

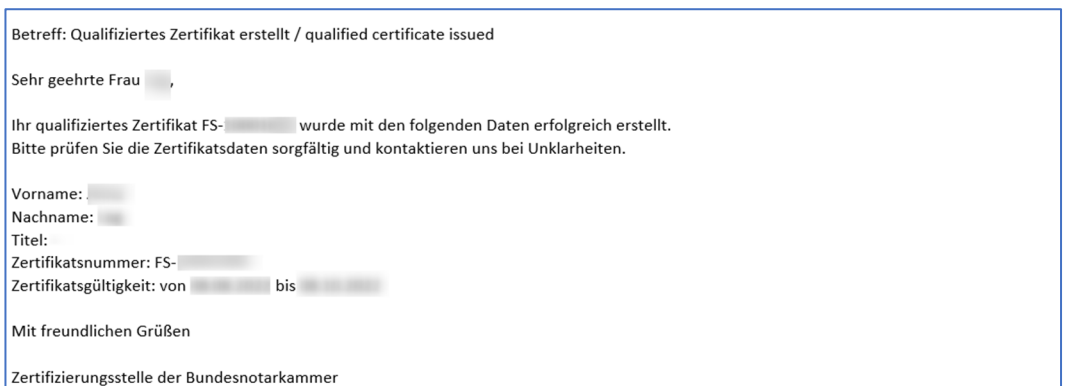

**Nach dem Eintreffen dieser letzten E-Mail steht Ihnen, auch in beA, die Fernsignaturfunktion zur Verfügung.**